## **Data Booster**

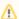

Yellowfin does not ship with the driver required for this connection due to licensing/paywall reasons. You will need to manually upload the driver through the Plugin Manager or Creating a Basic Data Source Connection.

1. Click on the Create button and choose the data source option.

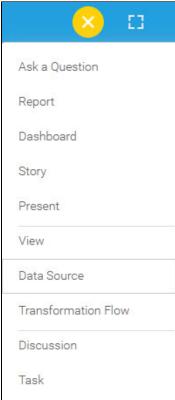

2. Select **Data Booster** from the databases list.

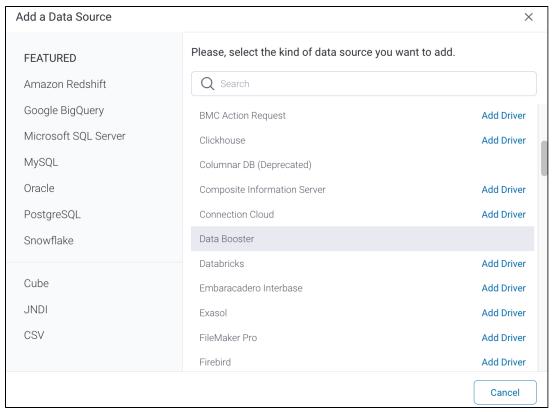

3. Connection String: when selecting Connection String you have the same functionality as in Generic JDBC Data Source.

| How To Connect                          | <ul><li>Details</li><li>Connection String</li></ul> |          |
|-----------------------------------------|-----------------------------------------------------|----------|
| 4. Choose <b>Data Booster</b> configura | tion fields:                                        |          |
| Authentication Adapter                  | Standard Authentication                             | ~        |
|                                         | ✓ Include Schema in SQL                             |          |
| Database Host                           |                                                     |          |
| Database Port                           | 21111                                               |          |
|                                         | Use Custom Fetch Size                               |          |
| JDBC Driver                             | com.nec.jp.databooster.sql                          | ~        |
| User Name                               |                                                     |          |
| Password                                |                                                     | <b>®</b> |

- 5. Authentication Adapter: Specify an authentication method for the database adapter. More details Advanced Connection Editor.
- 6. Include Schema in SQL: Select this checkbox to add the schema name when addressing database tables in SQL queries.
- 7. Database Host: Enter the name or IP address of the server hosting the Data Booster database.
- 8. Database Port: Yellowfin will display the correct TCP/IP port number for this connection.
- 9. **Use Custom Fetch Size**: Select this checkbox if you want a specific number of data rows to be retrieved from the database after a query is executed, instead of fetching its entire result. Specify the number of rows in the newly appearing *Fetch Size* field. Doing so will allow Yellowfin to process data faster.

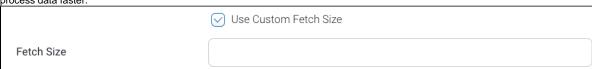

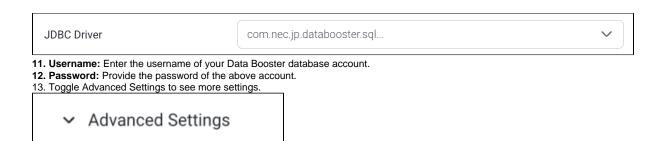

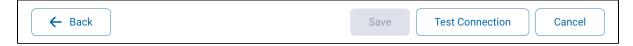

a. Back: This will navigate to the database selection.

14. Once you have completed your connection information, you will have several options:

- b. Cancel: This will close the New Connection popup.
- c. **Test Connection:** This will test the connection parameters you provided to ensure it can connect to your database. If the connection is successful, an indicator will appear and you will be able to save the connection.

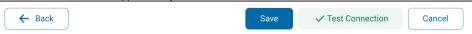

d. Save: This will allow you to save your connection and navigate to the Success page:

Add a Data Source 

Data Source Saved

You successfully made your data connection.